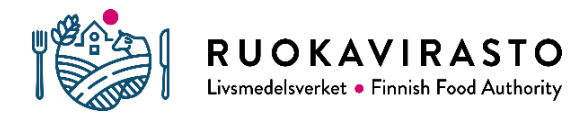

# **HUOM! TÄMÄ OHJE KOSKEE VAIN ELÄINTEN JA ELÄINPERÄISTEN TUOTTEIDEN MAAHANTUOJIA**

# **Pääkäyttäjän TRACES-tunnusten haku**

#### **Yleistä**

Eläinperäisten tuotteiden maahantuojan on kirjauduttava TRACES- järjestelmään. Ruokaviraston eläinlääkinnällisen rajatarkastuksen ja sisämarkkinakaupan jaosto lisää sinut yrityksesi pääkäyttäjäksi, kun olet yrityksesi ensimmäinen TRACES-tunnusten hakija. Pääkäyttäjänä voit hyväksyä kaikki muut yrityksesi henkilöt TRACES-käyttäjiksi.

TRACES-NT on lyhenne sanoista Trade Control and Expert System – New Technology. TRACESjärjestelmä on kehitetty varmentamaan muun muassa elävien eläinten ja kasvien sekä eläin-, luomu-, ja kasvituotteiden jäljitettävyys ja valvonta niin EU-maiden välisessä sisämarkkinakaupassa kuin tuonnissa EU:n ulkopuolisista maista. Maahantuojan tai huolitsijan on tehtävä ennakkoilmoitus saapuvasta erästä TRACES-järjestelmää käyttäen

Toimijat, jotka vastaavat yo. tuotteiden tuonnista, voivat hakea tunnukset TRACES-järjestelmään. Tunnukset haetaan henkilökohtaisesti yrityksen sähköpostiosoitteella ao. ohjeen mukaan.

## **Ohje**

#### **1 Hae tunnukset EU login -järjestelmään**

Kirjautuaksesi TRACES-järjestelmään tarvitset tunnukset Euroopan komission ylläpitämään EU login -järjestelmään, joilla kirjaudutaan myös TRACES-järjestelmään.

EU login -järjestelmän tunnuksien hakeminen:

[https://webgate.ec.europa.eu/cfcas3/TRACESnt-webhelp/Content/C\\_EU%20login/create-a](https://webgate.ec.europa.eu/cfcas3/tracesnt-webhelp/Content/C_EU%20login/create-a-new-EU-login-account.htm)[new-EU-login-account.htm](https://webgate.ec.europa.eu/cfcas3/tracesnt-webhelp/Content/C_EU%20login/create-a-new-EU-login-account.htm)

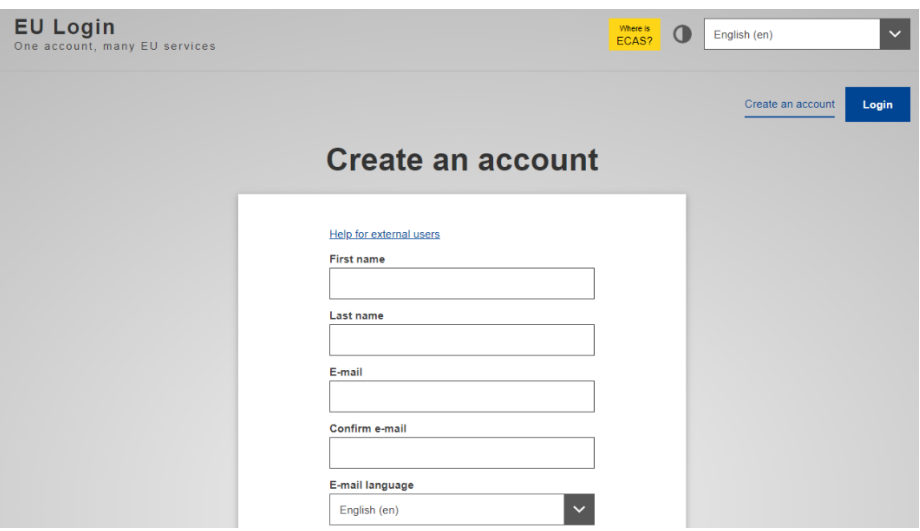

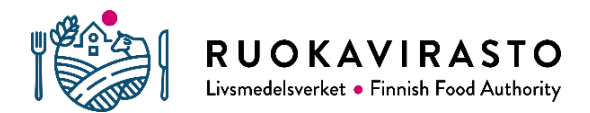

#### **2 Hae TRACES-tunnukset**

Kun olet saanut tunnukset EU login -järjestelmään, voit hakea TRACES-käyttäjätunnuksia osoitteesta: [https://webgate.ec.europa.eu/TRACESnt/login](https://webgate.ec.europa.eu/tracesnt/login)

2.1 Klikkaa alla olevasta näkymästä Toimija-kohta

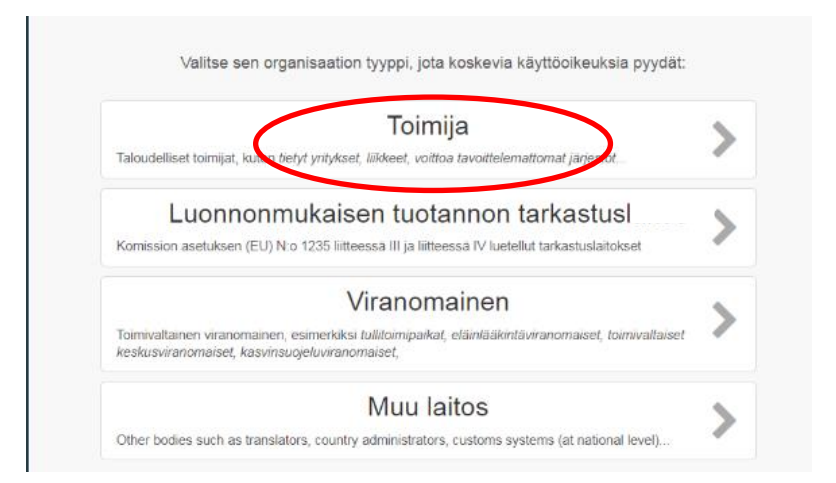

## 2.2 Valitsee Maa-kohdasta Suomi.

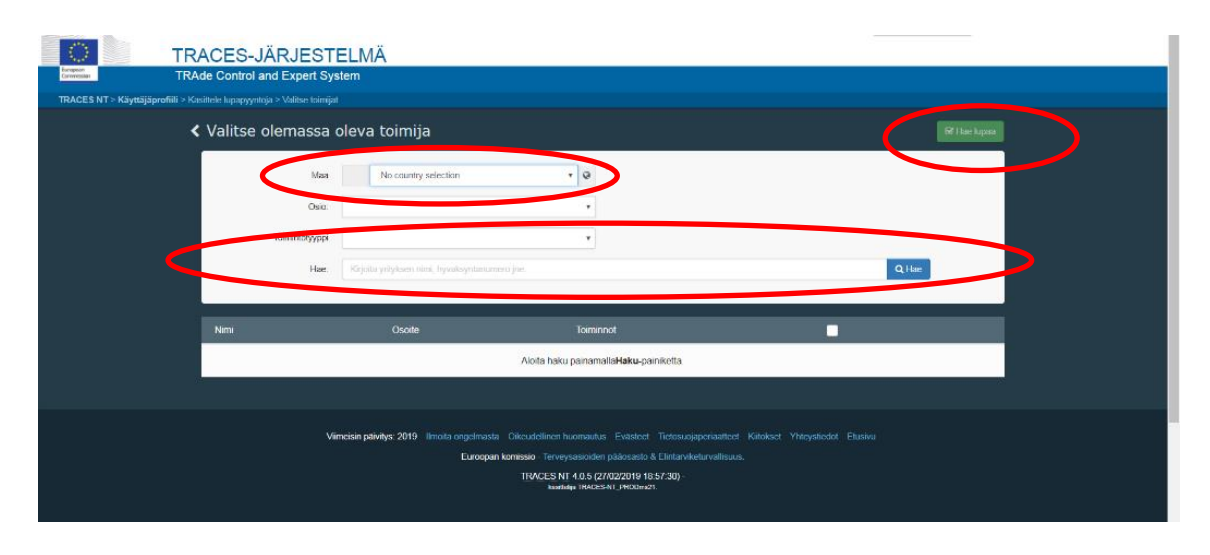

Voit luoda uuden toimijan painikkeesta "luo uusi toimija" ja täytä yrityksesi tiedot. Tämän jälkeen paina oikeassa ylälaidassa olevaa sinistä nappia "luo uusi toimija" ja täytä tiedot, joiden kohdat on merkitty punaisella tähdellä

Näyttöön ilmestyy "Vahvista hyväksymispyyntö kohteesta…". Paina "Lähetä hyväksymispyyntö".

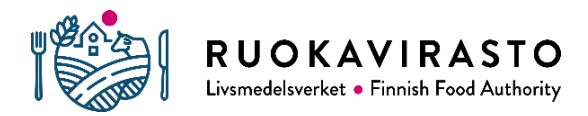

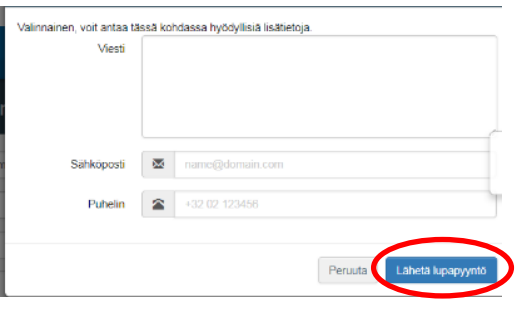

2.3 Saat ruudulle "Lupapyyntösi on lähetetty" -ilmoituksen. Ruokaviraston eläinlääkinnällisen rajatarkastuksen ja sisämarkkinakaupan jaosto hyväksyy sinut TRACES-pääkäyttäjäksi yritykseesi**.**

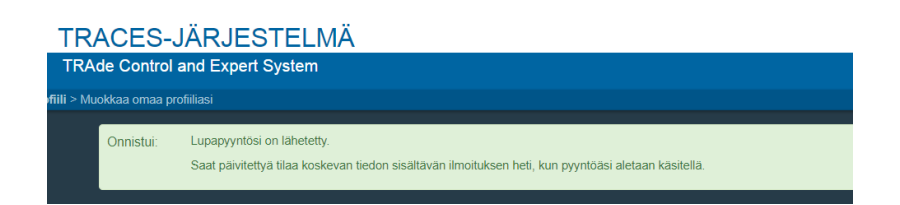

2.5. Saat TRACES-järjestelmästä ilmoituksen sähköpostiisi, kun pyyntösi on hyväksytty.

Voit tämän jälkeen kirjautua TRACES-järjestelmään osoitteessa: [https://webgate.ec.europa.eu/TRACESnt/login](https://webgate.ec.europa.eu/tracesnt/login)

# **3 Muiden käyttäjien hyväksyminen**

3.1 Pääkäyttäjänä hyväksyt yrityksesi muut käyttäjät.

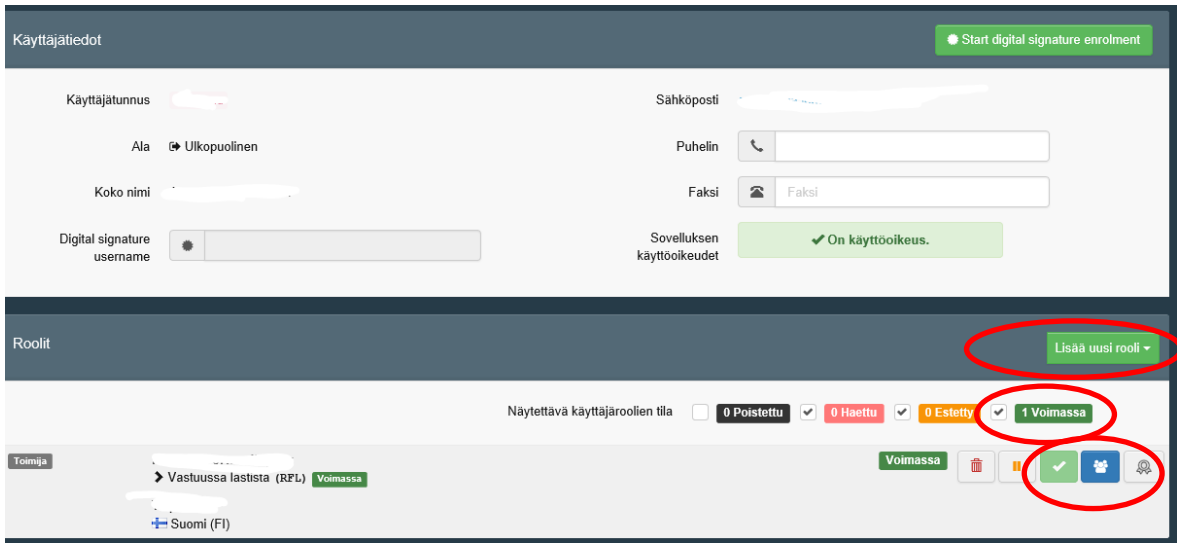

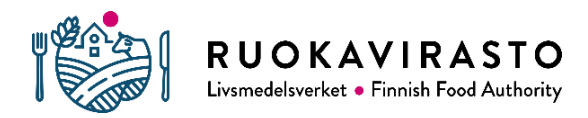

3.2 Hae hyväksymistä odottavat käyttäjät. Valitse "Organisaatiot" ja "Käyttäjät"

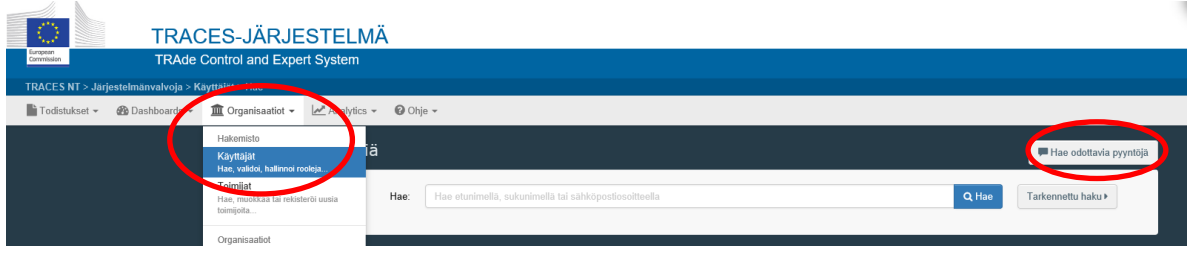

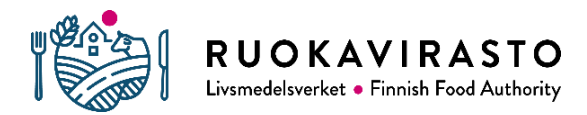

3.3 Valitse käyttäjätunnusten hakija. Valitse "Lisää uusi rooli" ja valitse vihreä V-kuvake. "Tallenna muutokset" ruudun oikeasta yläkulmasta. Näytettävä käyttäjäroolien tila: "0 Voimassa" muuttuu "1 Voimassa"

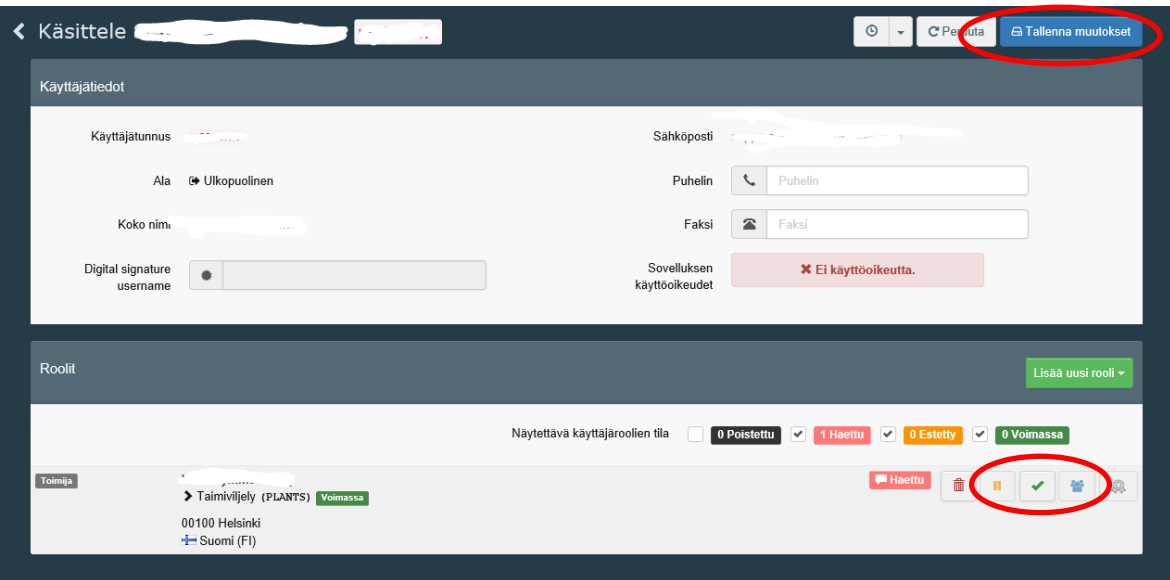

3.4 Käyttäjätunnusten hakija saa viestin hyväksymisestä ja voi kirjautua järjestelmään.

## **4 Pääkäyttäjän oikeuksien lisääminen**

Voit lisätä tai poistaa käyttäjätunnuksen pääkäyttäjän oikeudet valitsemalla käyttäjätiedoissa ao. kuvakkeen. Muista tallentaa muutos painamalla "Tallenna muutokset":

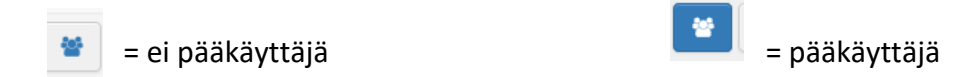

#### **Yhteydenotot**

[rajatarkastus@ruokavirasto.fi](mailto:kasvinterveys.traces@ruokavirasto.fi)

#### **Lisätietoja**

EU-login[: https://webgate.ec.europa.eu/cfcas3/tracesnt-webhelp/Content/C\\_EU%20login/create](https://webgate.ec.europa.eu/cfcas3/tracesnt-webhelp/Content/C_EU%20login/create-a-new-EU-login-account.htm)[a-new-EU-login-account.htm](https://webgate.ec.europa.eu/cfcas3/tracesnt-webhelp/Content/C_EU%20login/create-a-new-EU-login-account.htm)

TRACES-login: [https://webgate.ec.europa.eu/cfcas3/tracesnt](https://webgate.ec.europa.eu/cfcas3/tracesnt-webhelp/Content/D_User%20Management/request-an-access-profile-in-TRACES.NT.htm)[webhelp/Content/D\\_User%20Management/request-an-access-profile-in-TRACES.NT.htm](https://webgate.ec.europa.eu/cfcas3/tracesnt-webhelp/Content/D_User%20Management/request-an-access-profile-in-TRACES.NT.htm)

[https://ec.europa.eu/food/animals/traces\\_en](https://ec.europa.eu/food/animals/traces_en)

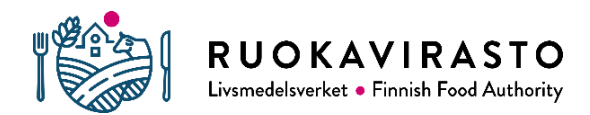

[https://www.ruokavirasto.fi/yritykset/tuonti-ja-vienti/tuonti-eun-ulkopuolelta/elaimet-ja](https://www.ruokavirasto.fi/yritykset/tuonti-ja-vienti/tuonti-eun-ulkopuolelta/elaimet-ja-elainperaiset-tuotteet/elintarvikkeet/traces/)[elainperaiset-tuotteet/elintarvikkeet/traces/](https://www.ruokavirasto.fi/yritykset/tuonti-ja-vienti/tuonti-eun-ulkopuolelta/elaimet-ja-elainperaiset-tuotteet/elintarvikkeet/traces/)